## **Frontespizio**

Il frontespizio si compone dei seguenti riquadri:

- tipo di comunicazione,
- dati relativi al sostituto,
- dati relativi al rappresentante firmatario della comunicazione,

- firma della comunicazione e impegno alla presentazione telematica.

La maggior parte dei dati richiesti nel Frontespizio provengono dall'anagrafica della ditta. Il corretto inserimento dei dati in anagrafica è quindi un requisito fondamentale per l'esatta compilazione del frontespizio.

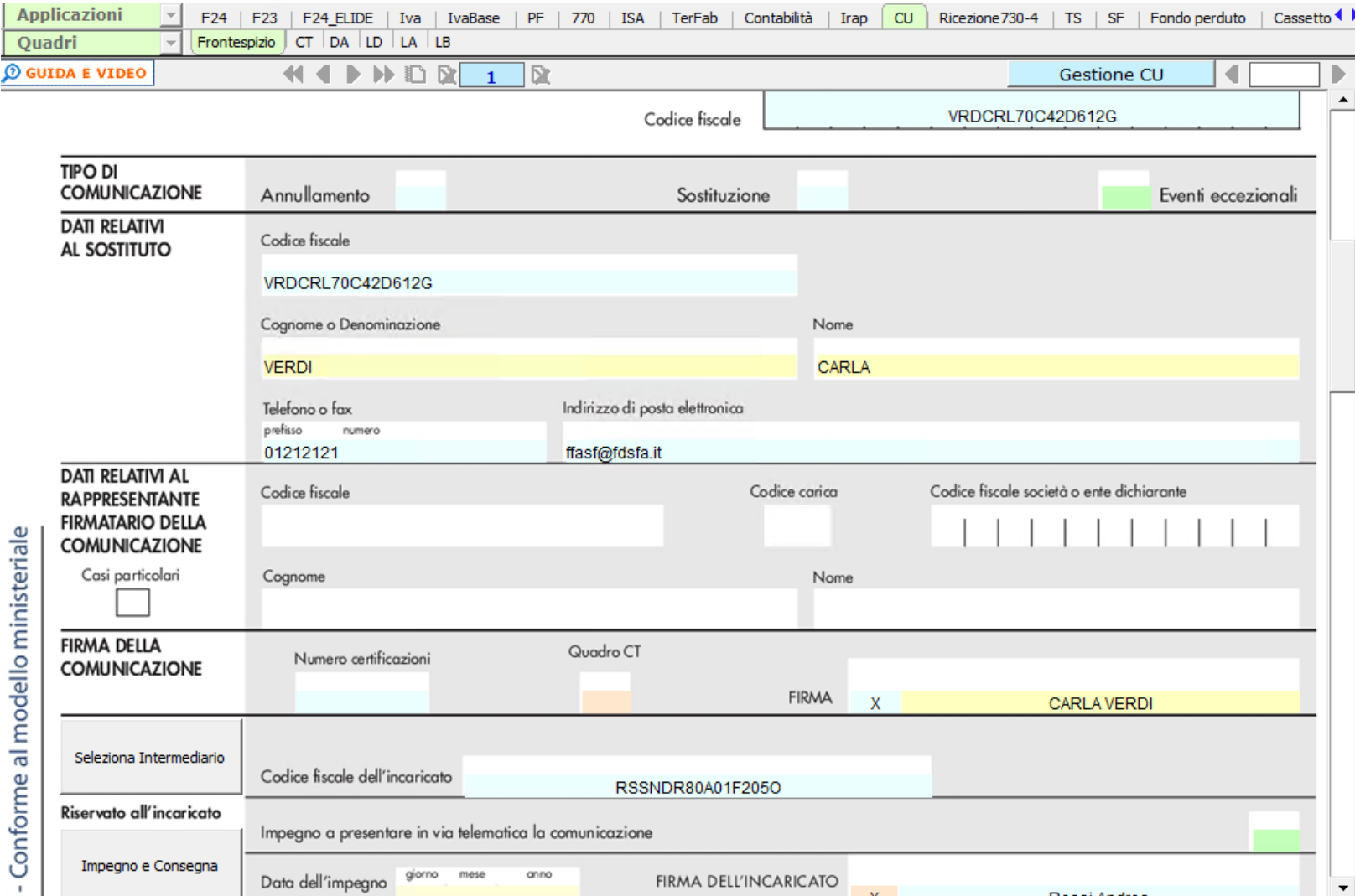

**Sezione "Firma della Comunicazione"**

Nella sezione per default viene riportato, nel campo "**Firma**", il nome del soggetto firmatario.

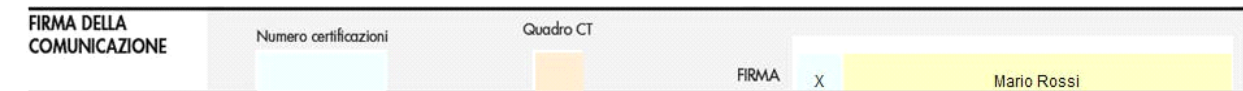

Questa opzione è facoltativa, infatti, per chi non volesse riportare il nome del soggetto firmatario in questo campo, è necessario andare nella gestione  $\mathcal{S}$ 

"OPZIONI" ed eliminare il check da "**Stampa il nome ed il cognome del firmatario della dichiarazione**"

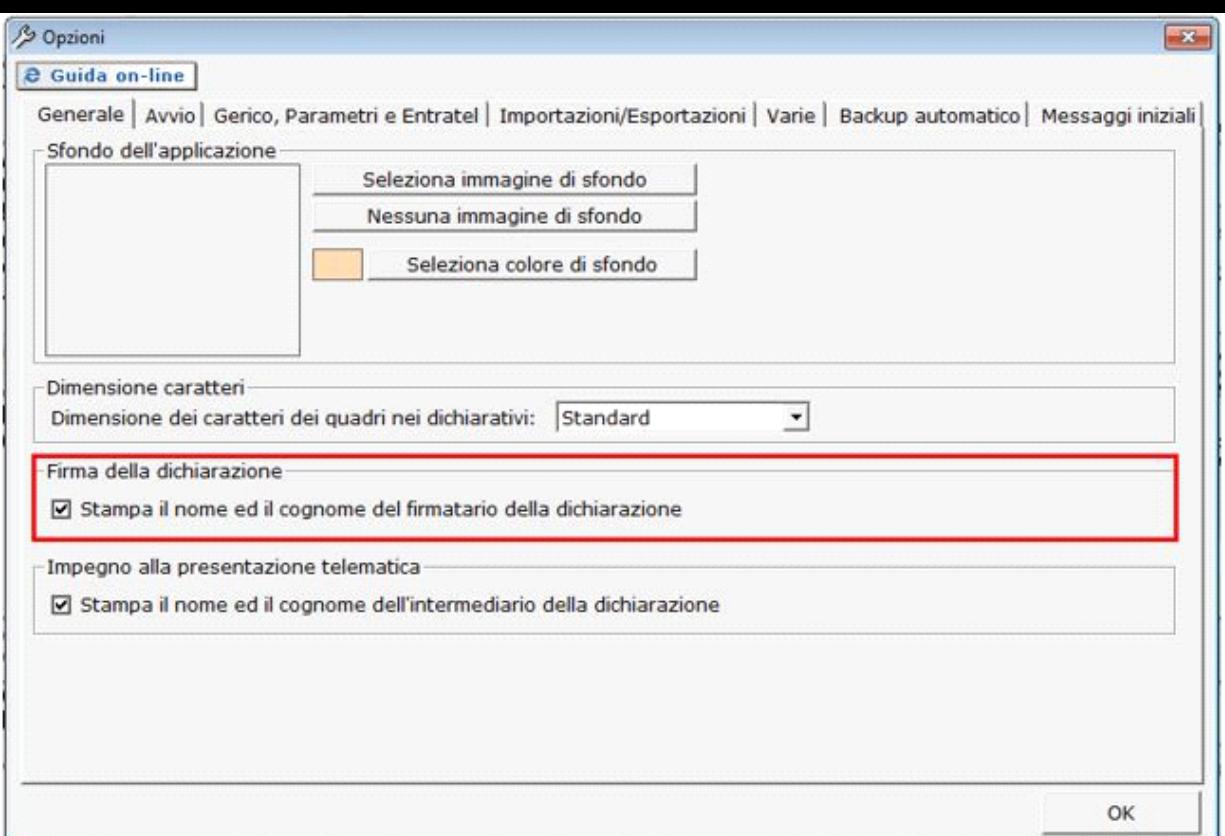

**Sezione "Impegno alla presentazione telematica"**

.

Per la compilazione della sezione "**Impegno alla presentazione telematica**" si deve utilizzare la gestione intermediari che si apre dal pulsante

Seleziona Intermediario

Nella gestione intermediari devono essere inseriti gli intermediari con tutti i dati che vengono richiesti all'interno della stessa.

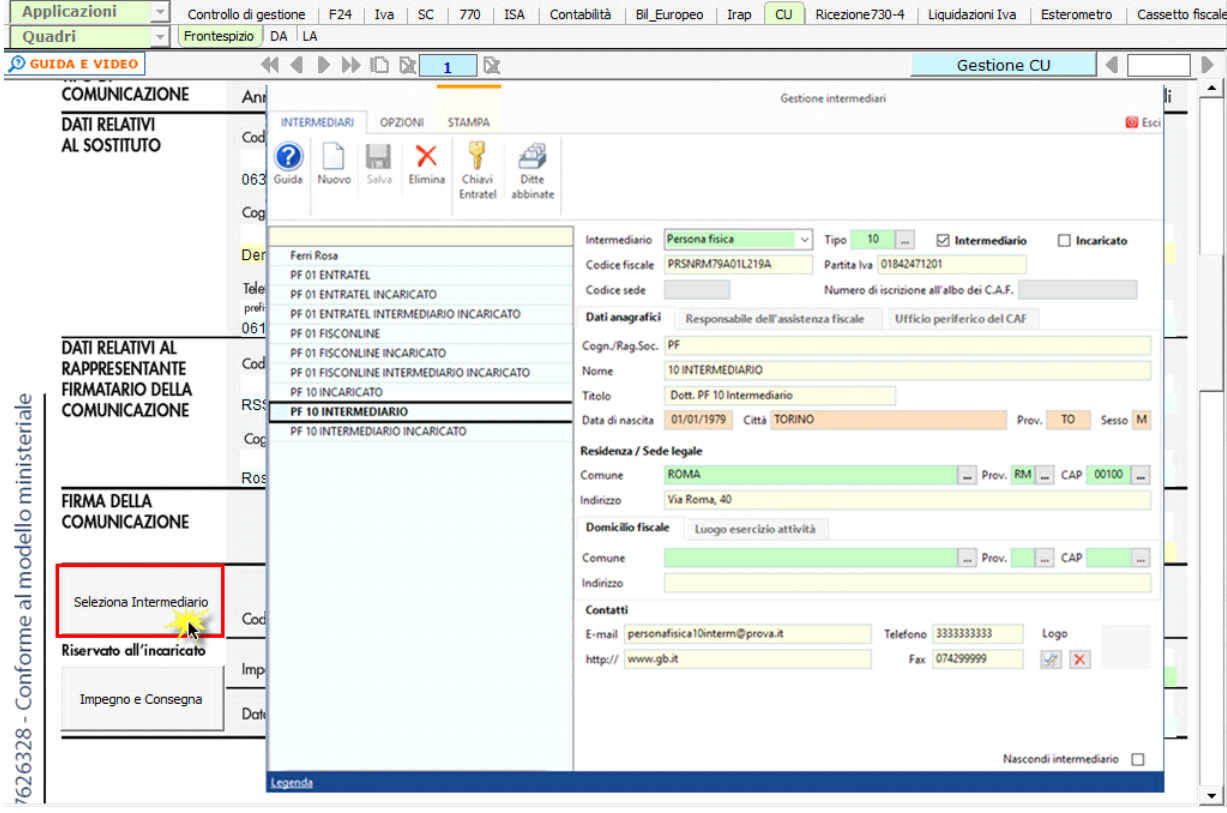

Per maggiori chiarimenti sul funzionamento della gestione si rimanda alla guida on-line presente all'interno della maschera stessa.

Nella sezione per default viene riportato, nel campo "**Firma dell'incaricato**", il nome del soggetto intermediario.

Questa opzione è facoltativa, infatti, per chi non volesse riportare il nome del soggetto intermediario in questo campo, è necessario andare nella gestione e provisione del soggetto intermediario in questo campo, è necessa

"OPZIONI"  $\boxed{\texttt{Opzioni}}$  ed eliminare il check da "Stampa il nome ed il cognome dell'intermediario della dichiarazione".

N.B: Qualora l'intermediario sia stato abbinato alla ditta, precedentemente all'abilitazione dell'applicazione, il suo codice fiscale è riportato in automatico all'interno del frontespizio del dichiarativo. Nel caso si desideri impostare un altro intermediario accedere alla "Gestione Intermediari" e procedere alla modifica.

Per poter procedere con la produzione del modulo IMPEGNO e CONSEGNA è necessario:

1. Selezionare l'intermediario, cliccando nell'apposita gestione "Seleziona Intermediario".

- 1. Selezionare il "Soggetto che ha predisposto la dichiarazione" facendo doppio click nell'apposito campo.
- 1. Inserire la data dell'impegno.

 $\boldsymbol{\mathsf{x}}$ 

Successivamente, il software abiliterà la gestione "IMPEGNO e CONSEGNA", che si attiva dal pulsante .

Impegno e Consegna

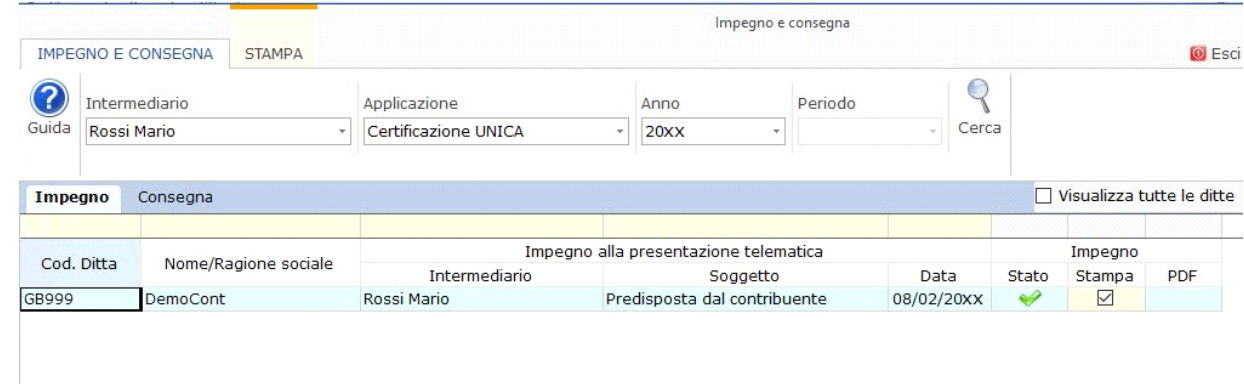

Ditta: GB999 Descrizione: CU Anno imposta: 20xx

Per il funzionamento dettagliato della gestione si rimanda alla guida on-line presente nella maschera.